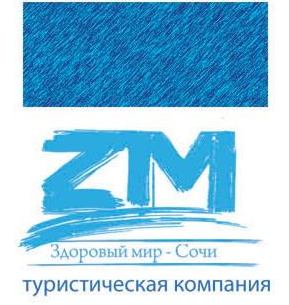

# «Здоровый мир – Сочи»

юр. и почт. адрес: 354000, город-курорт Сочи, ул. Советская 42/1, 2 этаж, Бесплатная линия 8 (800) 250-51-09, офис (862) 296-01-70, 296-01-72, электронная почта: [zmcorp@zm-sochi.ru](mailto:zmcorp@zm-sochi.ru), сайт компании: [www.zm-sochi.ru](http://www.zm-sochi.ru/) р/с 40702810000440040636 в Филиале «южный» Банка ВТБ (ПАО) г. Ростов-на-Дону, к/с 30101810160150000063, БИК 046015063 ИНН 2320105052, КПП 232001001, ОГРН 1032311674790, компания включена в фед. реестр туроператоров РТО № 012657, фин. ответственность ОАО «СОГАЗ»

# **Регистрация агентства и получение доступа к личному кабинету.**

Для того чтобы войти в личный кабинет нужно зарегистрировать агентство и получить логин и пароль.

Заходим на сайт http://zm-sochi.ru/. Слева видим ссылку «Онлайн-бронирование», нажимаем на нее.

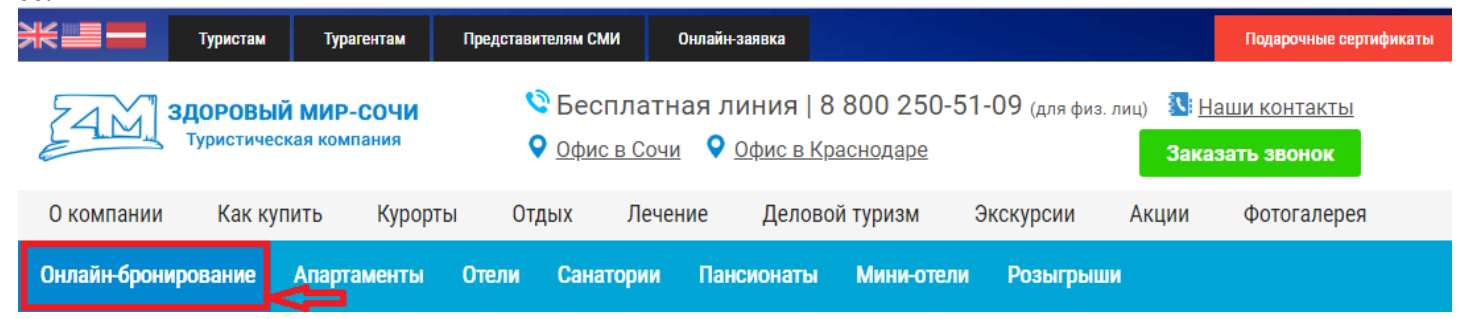

#### Далее щелкаем мышкой «Вход в систему».

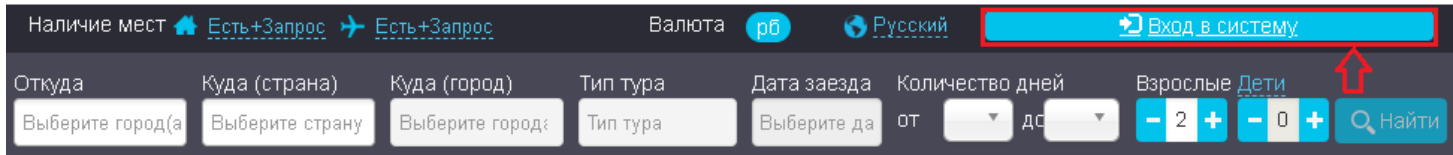

Нажимаем «Регистрация агентства» и заполняем все поля для регистрации: название агентства, полное юридическое название агентства, ФИО представителя компании, логин и пароль для доступа к системе онлайн (нужно придумать самостоятельно), ФИО руководителя, должность руководителя, юридический адрес, страна, город, индекс, адрес местонахождения, телефон (код города и номер), факс (если есть), e-mail, ИНН, КПП, система налогообложения, р/с, к/с, наименование банка и БИК. Далее щелкаем мышкой «Зарегистрироваться».

 $\frac{1}{1}$ 

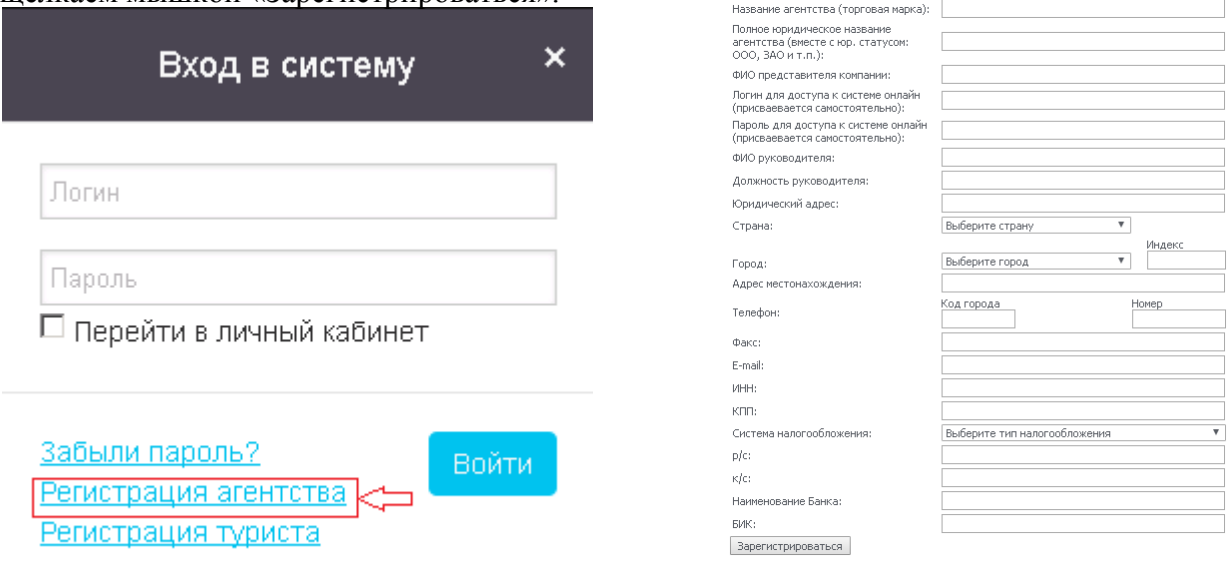

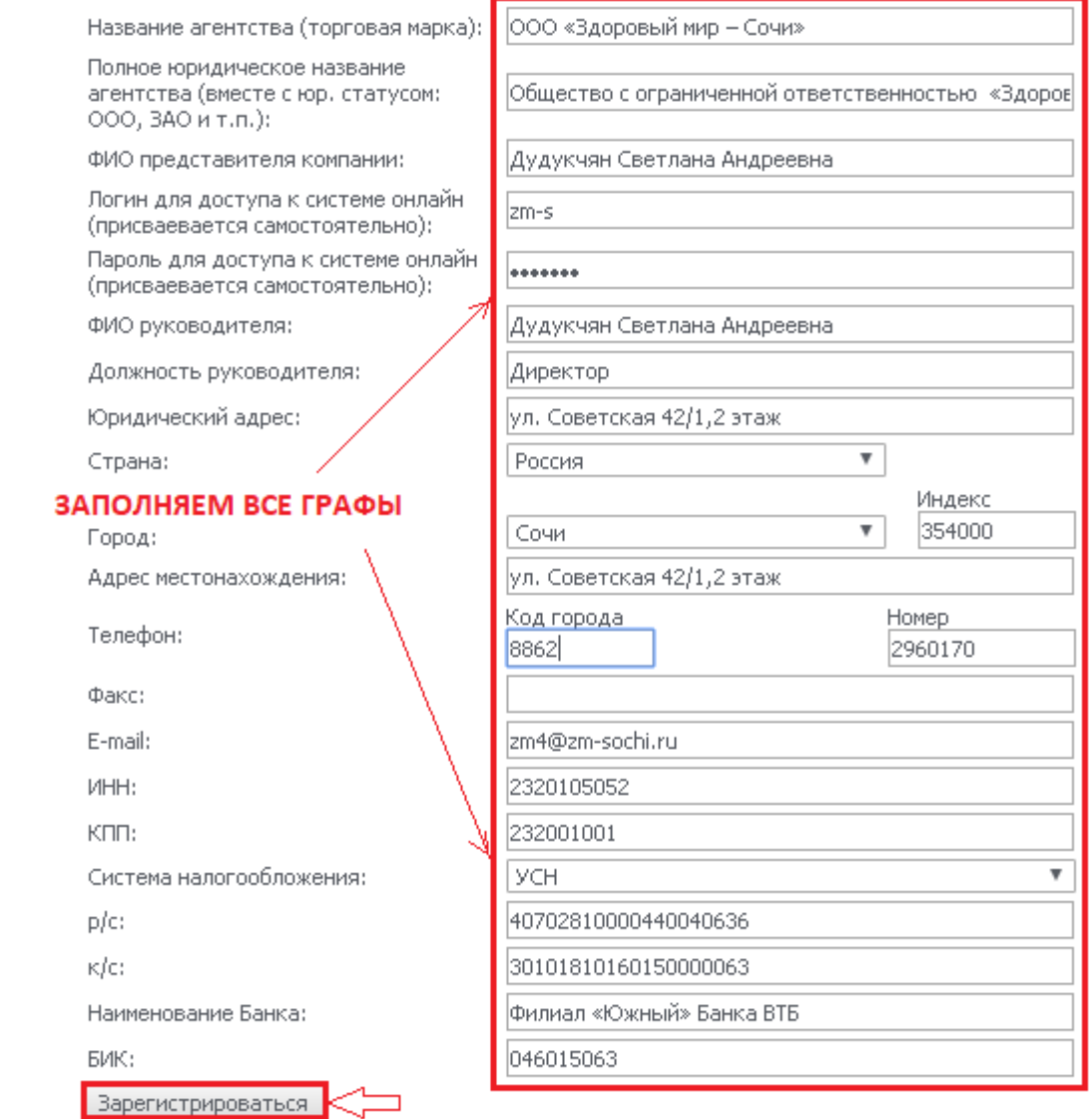

После этого Вам будет отправлено письмо с логином от личного кабинета, пароль от него необходимо запомнить.

По умолчанию при регистрации добавляется один пользователь. Дополнительных пользователей можно добавить в Личном кабинете.

# **Добавление дополнительного пользователя.**

# Нажимаем на название компании в правом верхнем углу.

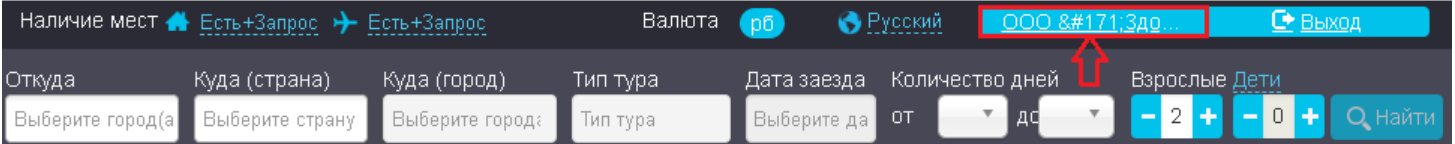

### Далее «Личный кабинет».

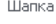

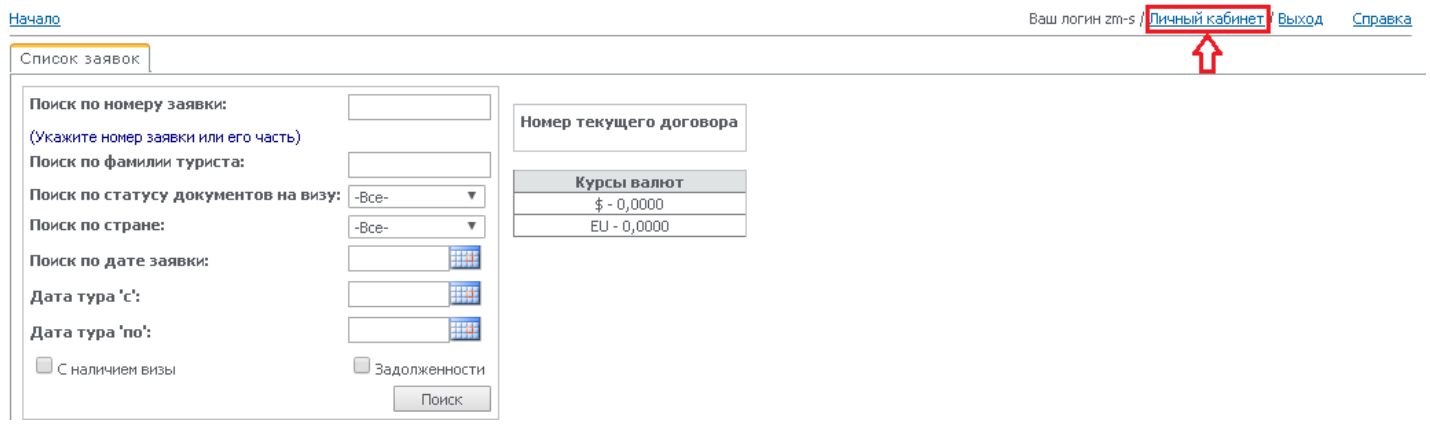

### Нажимаем добавить нового представителя.

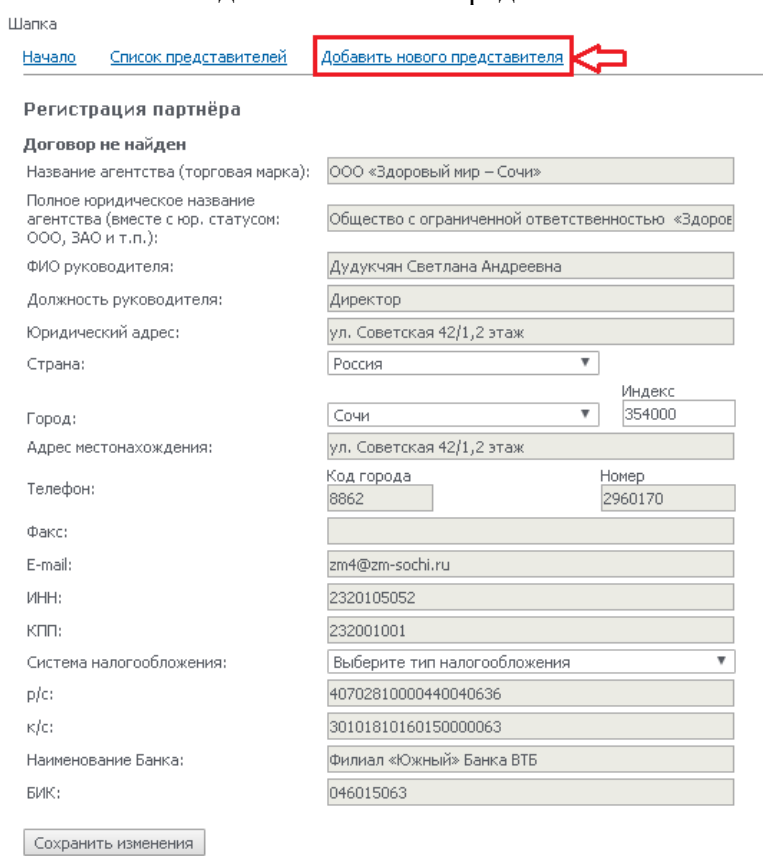

Заполняем: название компании, логин и пароль (новые для нового пользователя) и e-mail и щелкаем добавить.

#### Начало Список представителей

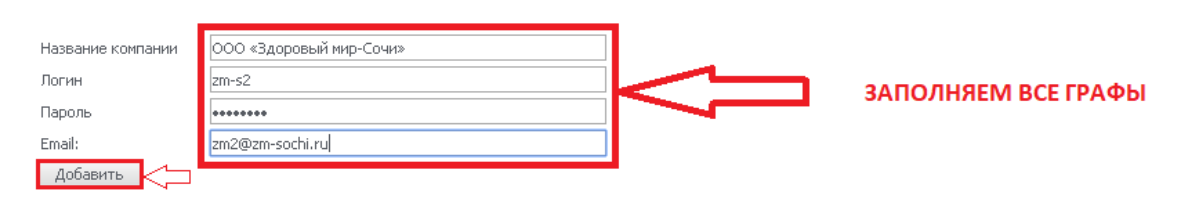

# Новый пользователь добавлен.

.<br>Шапка

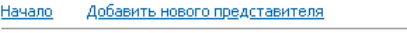

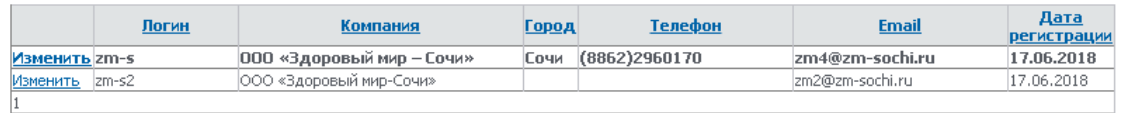

Добавить | Обновить |

 $HMS$ 

# **Регистрация частного лица и получение доступа к личному кабинету.**

Для того чтобы войти в личный кабинет нужно зарегистрироваться как частное лицо и получить логин и пароль.

Заходим на сайт http://zm-sochi.ru/. Слева видим ссылку «Онлайн-бронирование», нажимаем на нее.

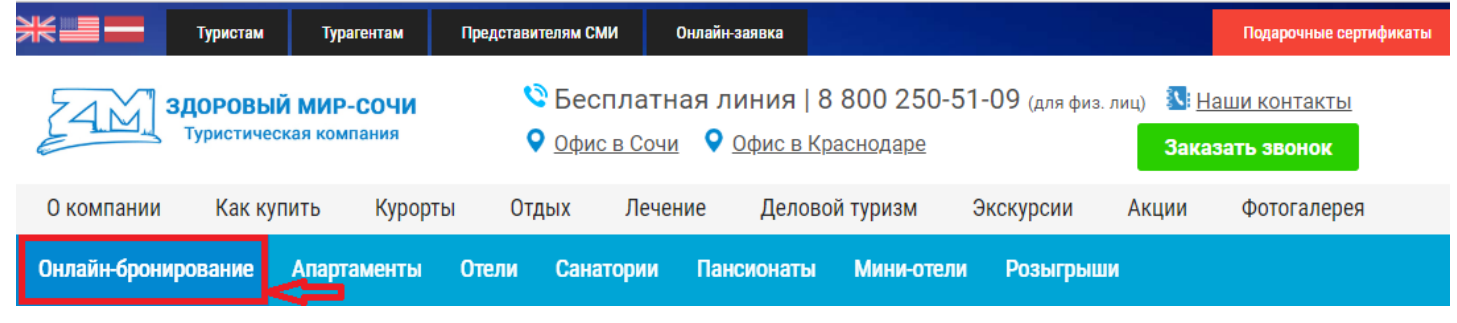

# Далее щелкаем мышкой «Вход в систему».

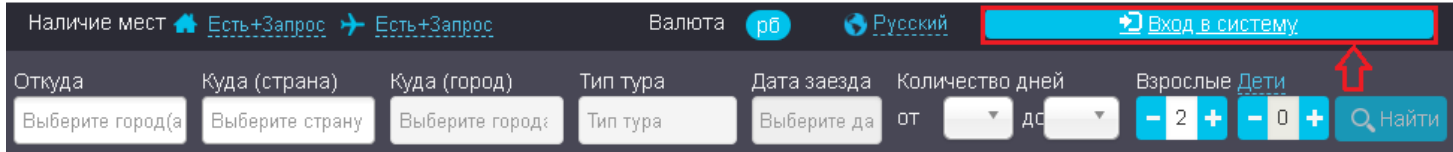

Нажимаем «Регистрация туриста» и заполняем все поля для регистрации: имя, фамилия, телефон, e-mail (логин), пароль, подтверждение пароля, страна, город, адрес, текст с картинки и нажимаем «Зарегистироваться».

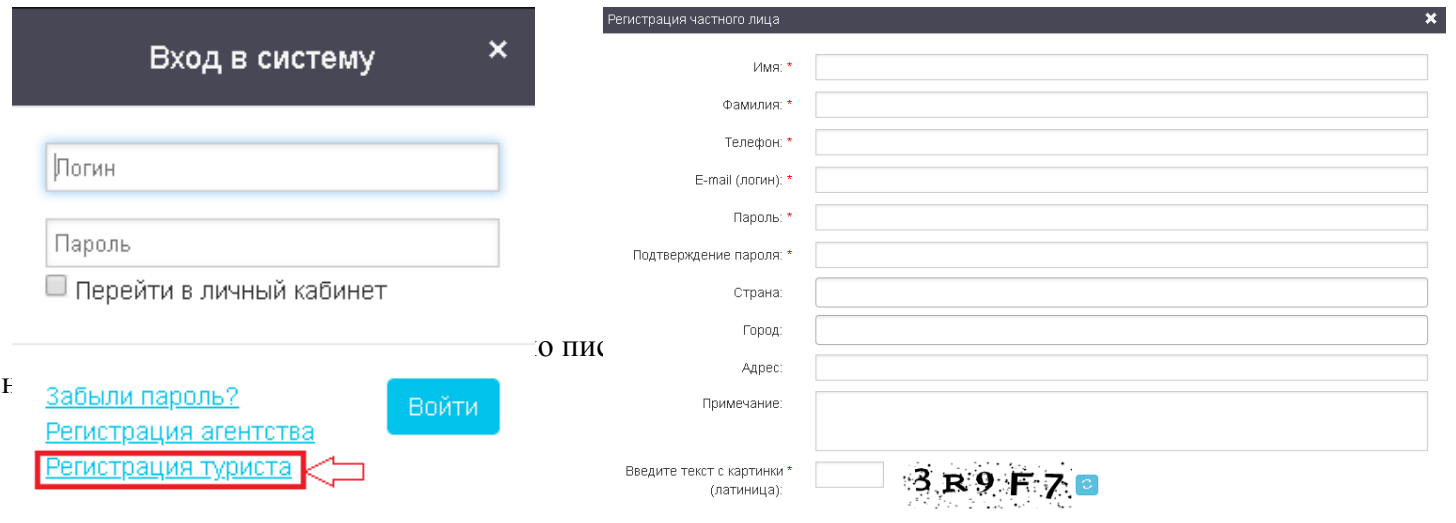

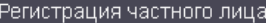

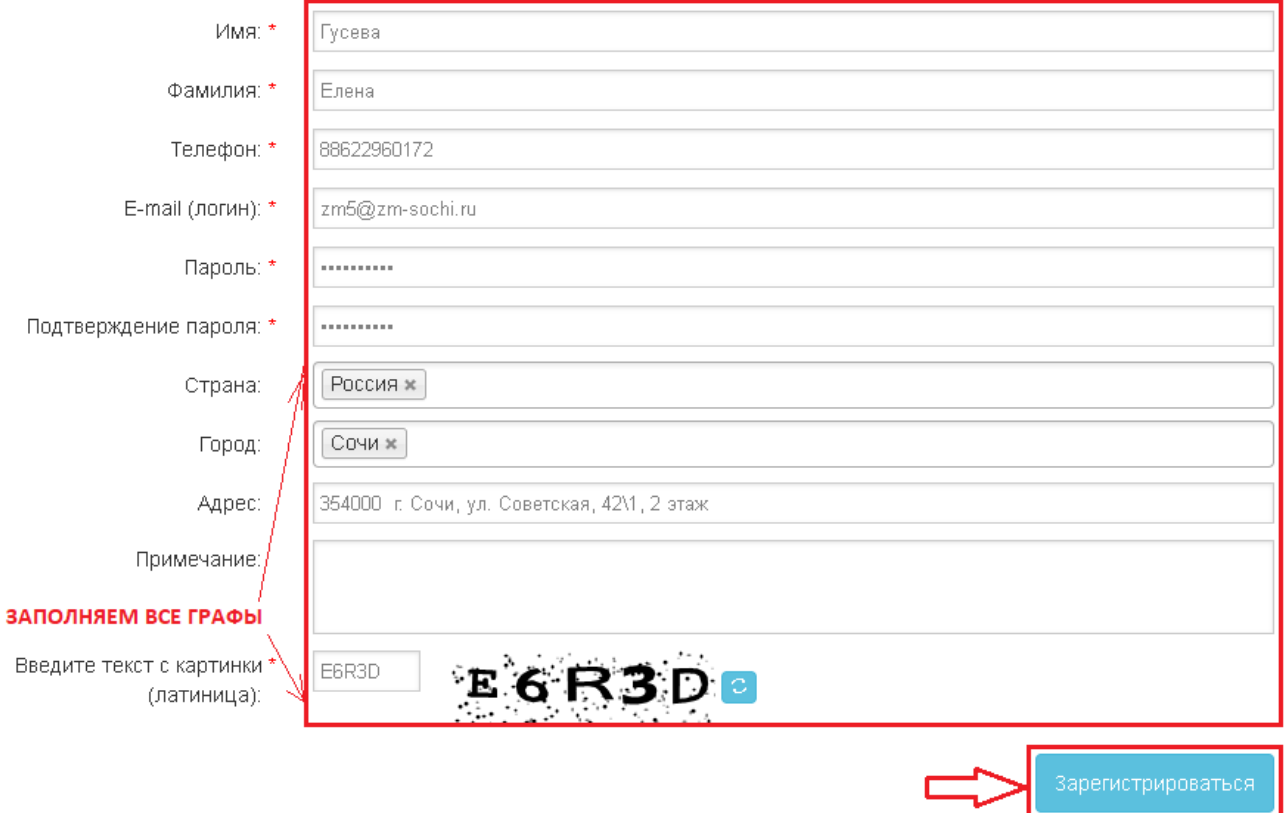

### $\pmb{\times}$

# **Поиск тура и бронирование его в личном кабинете.**

Для того чтобы забронировать номер и оставить заявку в личном кабинете необходимо авторизоваться в системе. Заходим на сайт http://zm-sochi.ru/. Слева видим ссылку «Забронировать тур», нажимаем на нее.

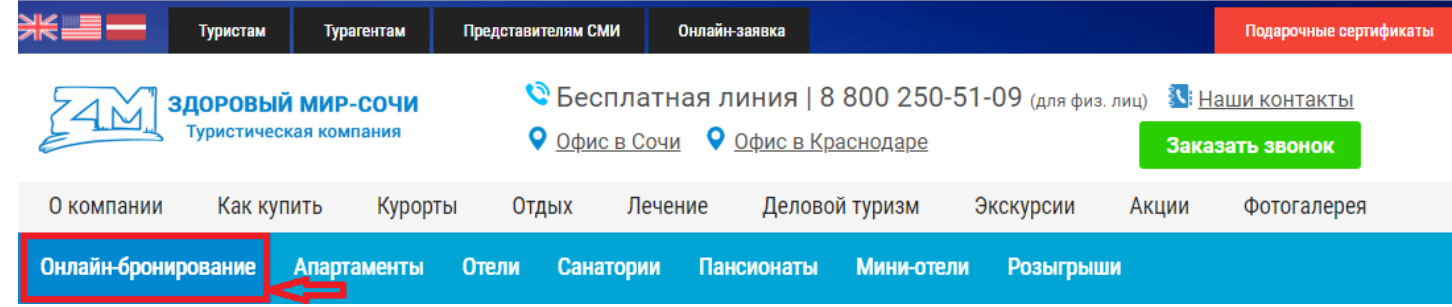

#### Далее щелкаем мышкой «Вход в систему».

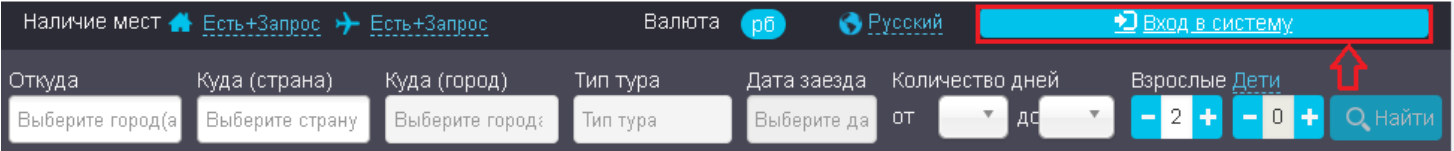

Вводим логин и пароль и нажимаем «Войти».

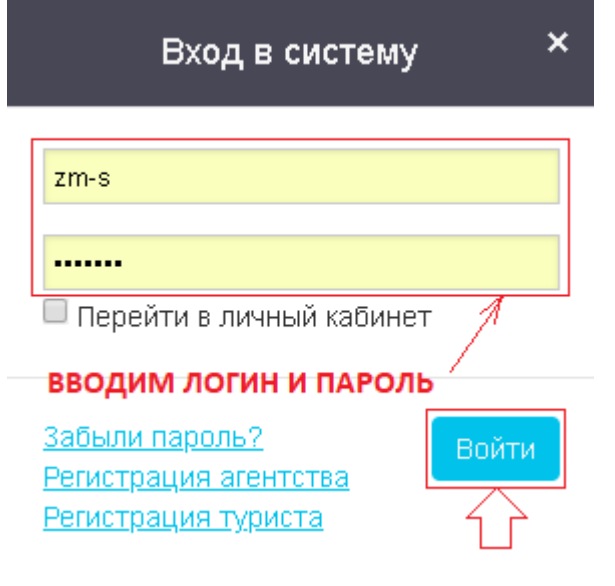

Далее в поисковой строке выбираем необходимые параметры для просмотра цен по турам.

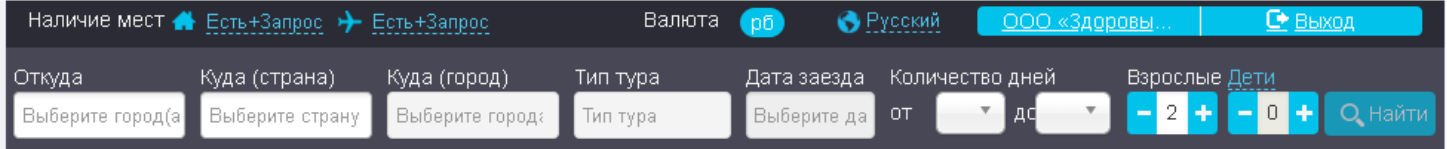

Откуда –указываем без перелета, куда (страна) – Россия, куда (город) – выбираем необходимый город, тип тура – указываем необходимый тип тура, дата заезда – необходимую дату, выбираем количество дней, количество взрослых, детей (указываем возраст) и нажимаем «Найти».

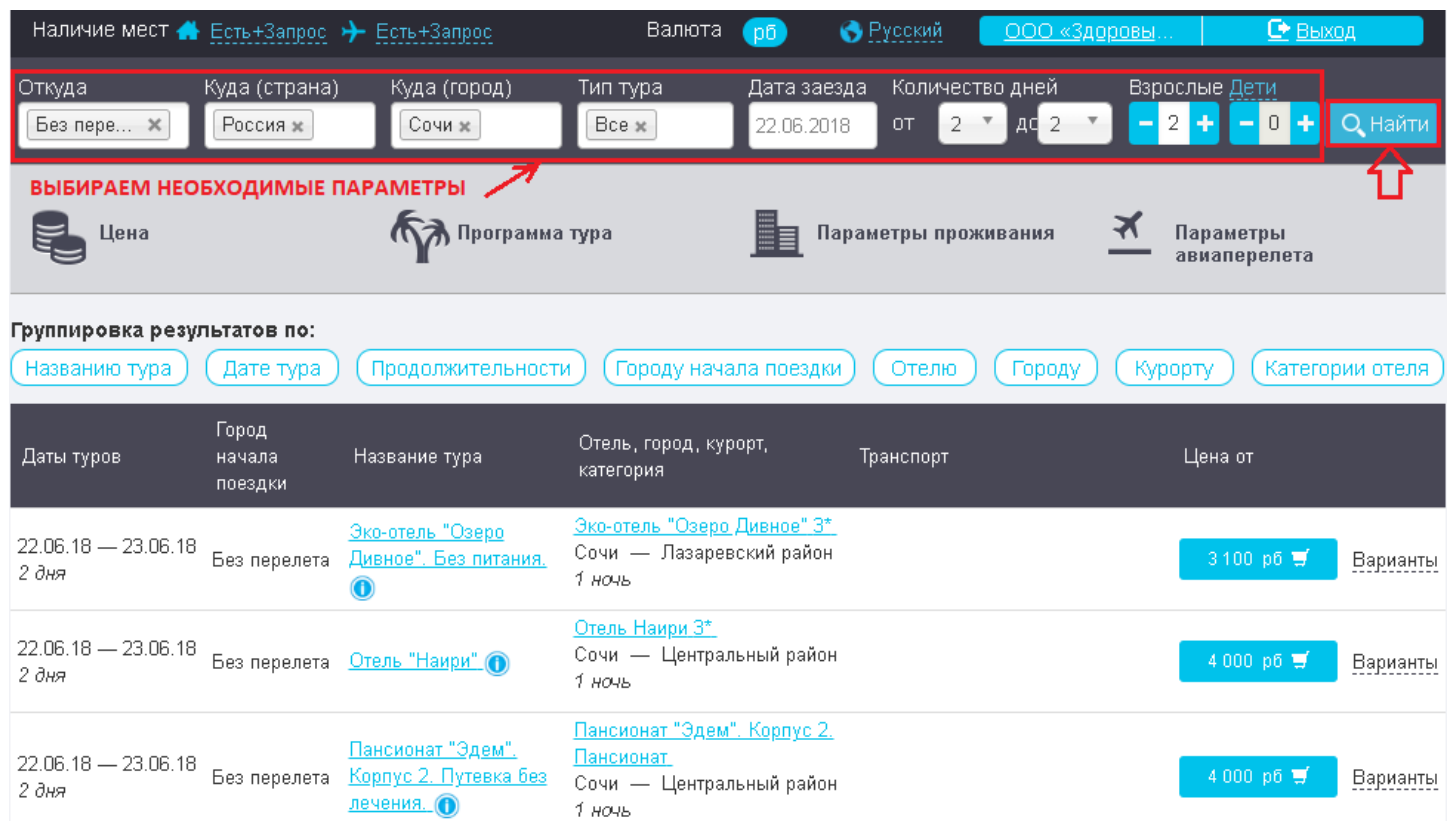

Чтобы просмотреть условия бронирования необходимо нажать на восклицательный знак в кружке рядом с названием тура.

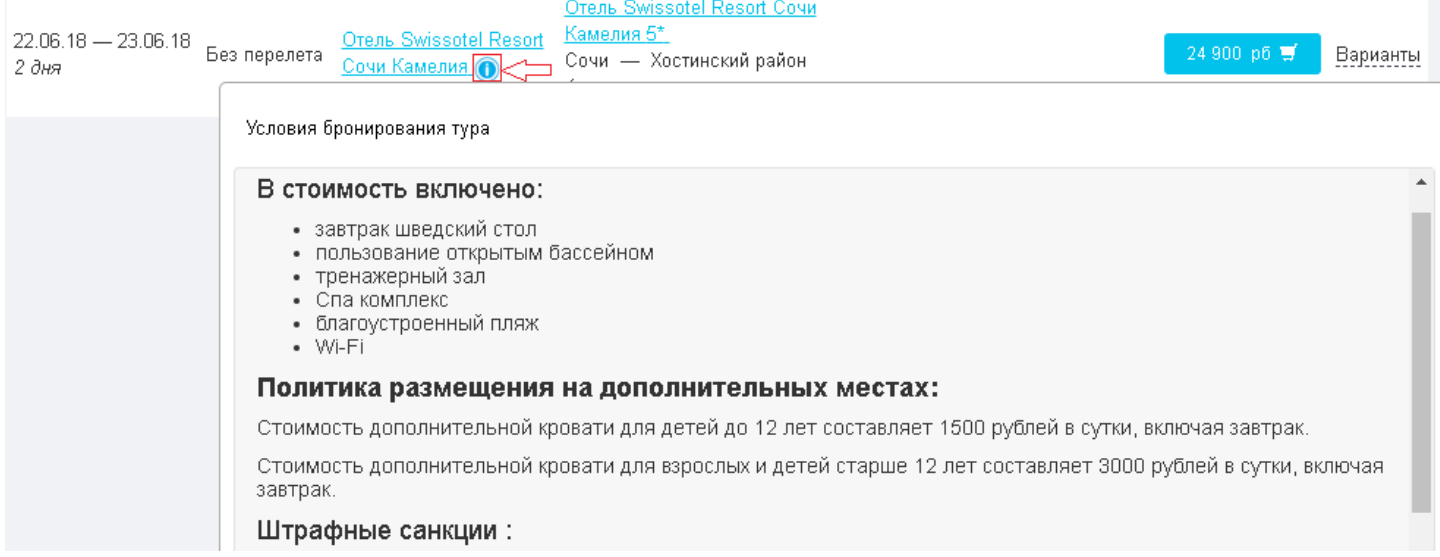

Для просмотра информации о доступных вариантах размещения и типах питания необходимо нажать «Варианты» в соответствующей строке тура.

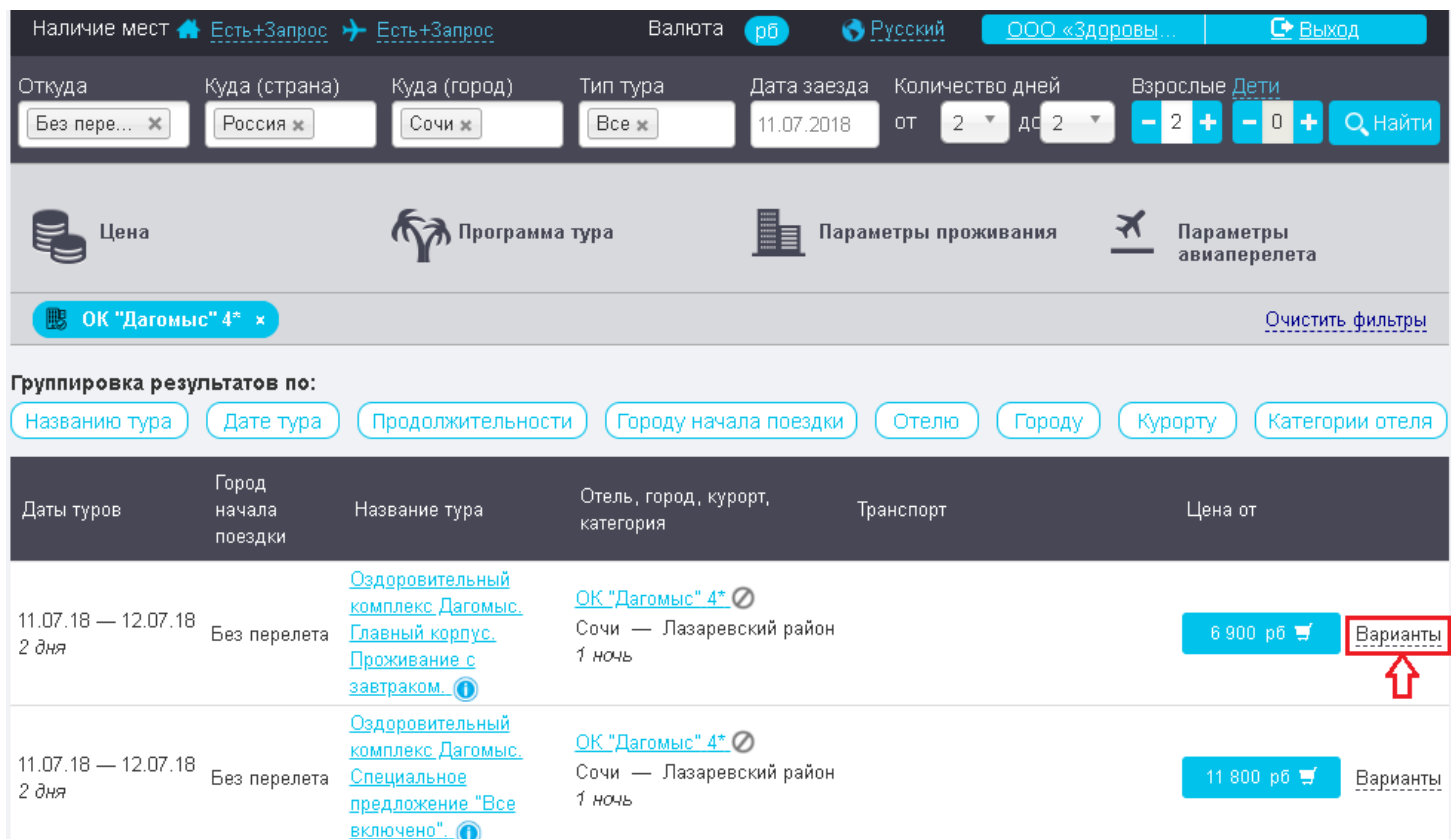

Открылся список доступных вариантов размещения и типов питания по данному отелю. Слева от варианта размещения отображается наличие мест (квадрат с галочкой – есть места, квадрат с вопросительным знаком – номера под запрос). Чтобы забронировать тур нажимаем на кнопку с ценой тура и корзиной.

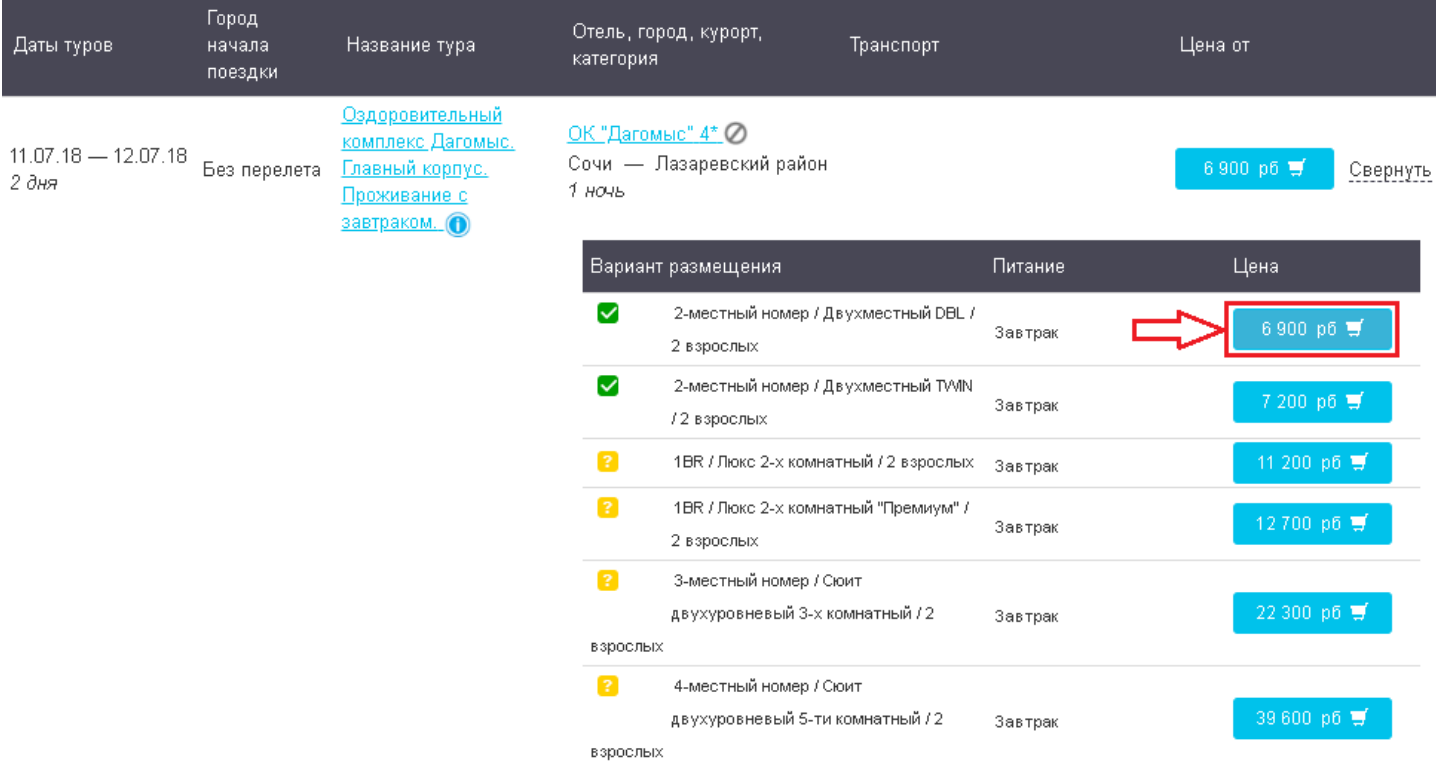

В окне «Корзина услуг» стоимость будет меняться в зависимости от типа проживания и питания.

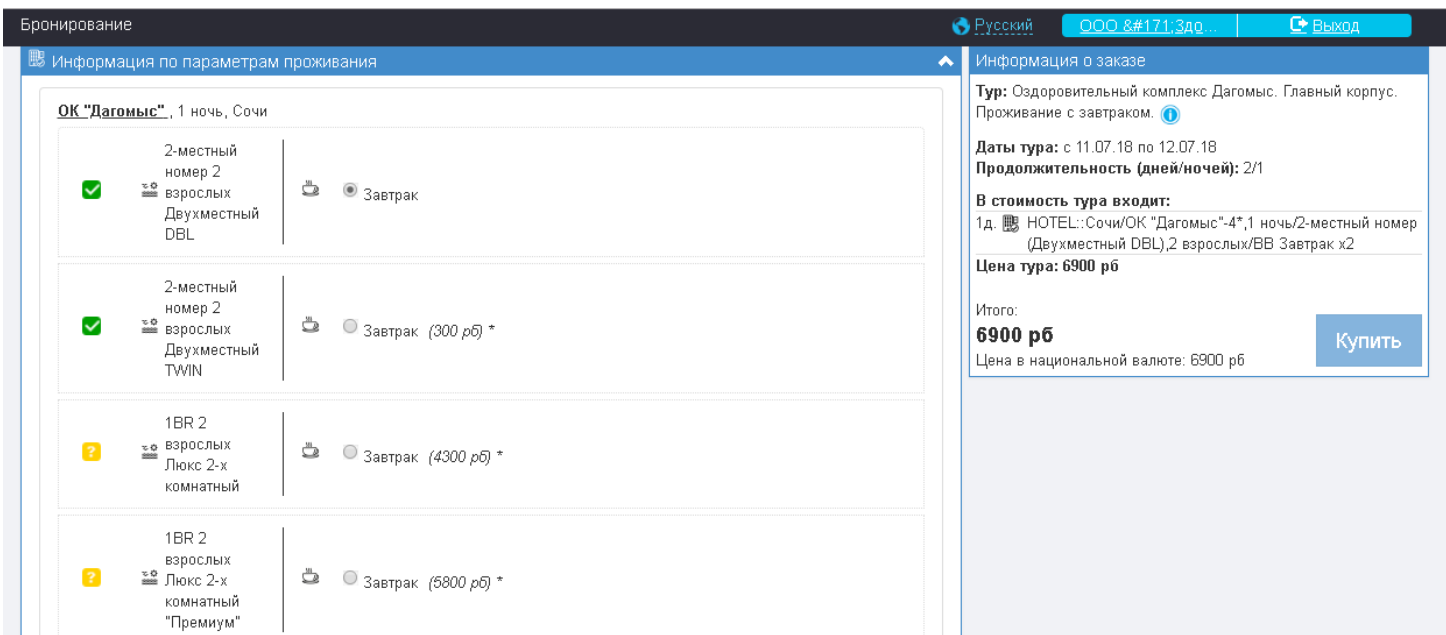

После выбора типа размещения/питания нужно внести данные туристов в поле ниже (фамилия, имя, дата рождения) и нажать «Купить».

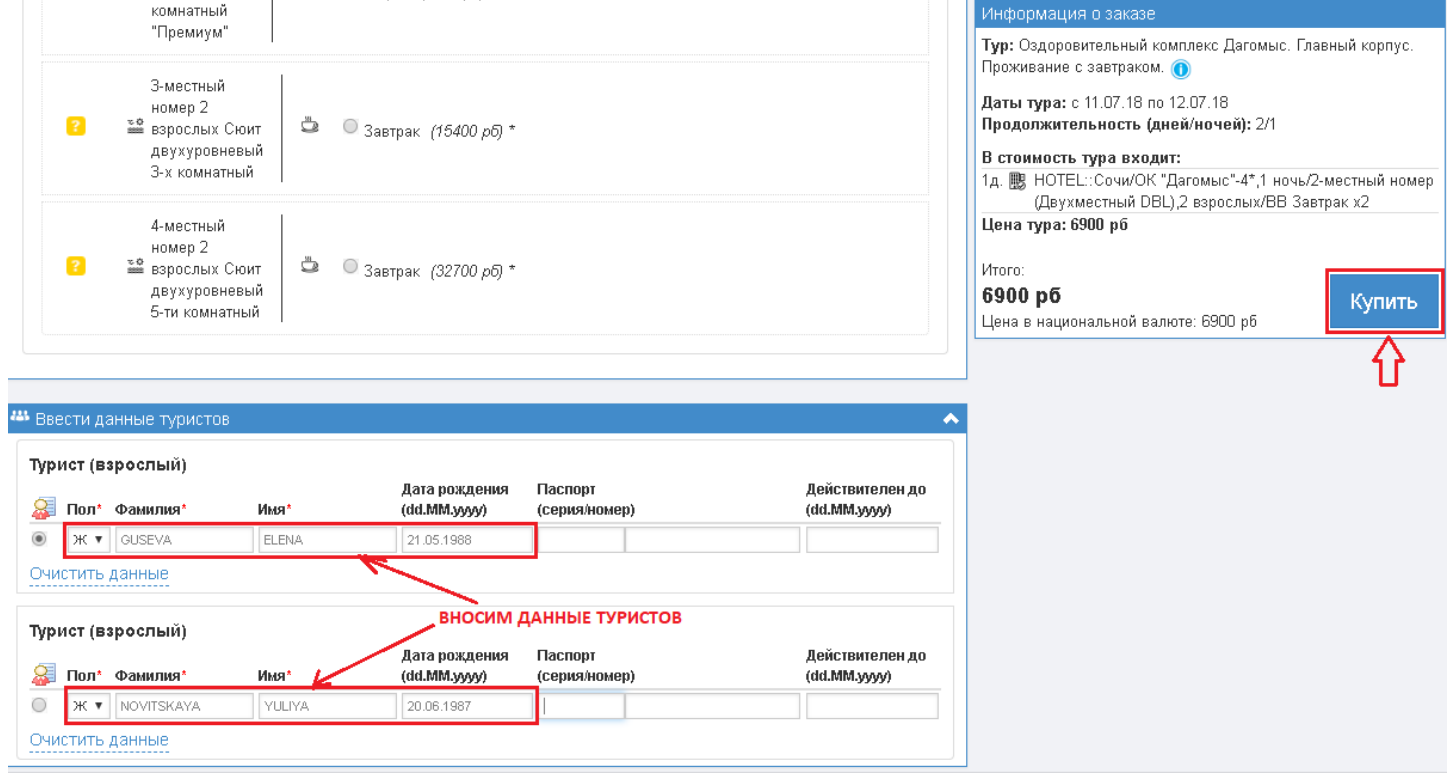

В результате открывается окно личного кабинета в котором можно посмотреть все детали заявки.

#### Шапка

 $\mathbf{r}$ 

Начало Список заявок

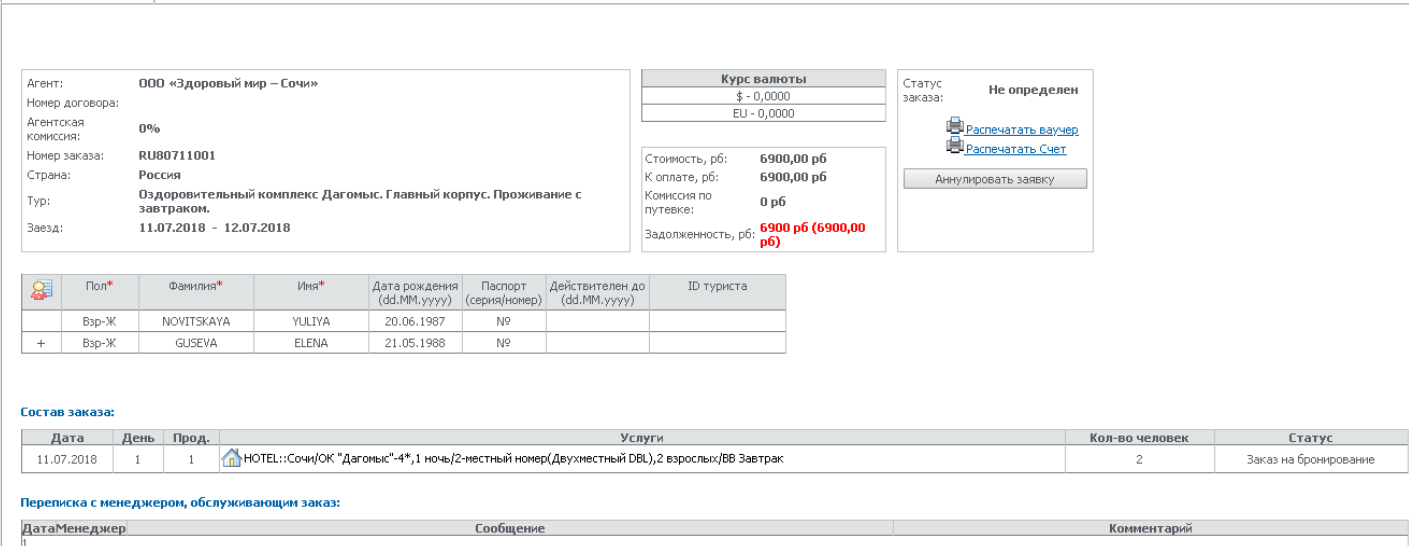

# После подтверждения статуса заявки можно будет распечатать счет и оплатить его в банке.

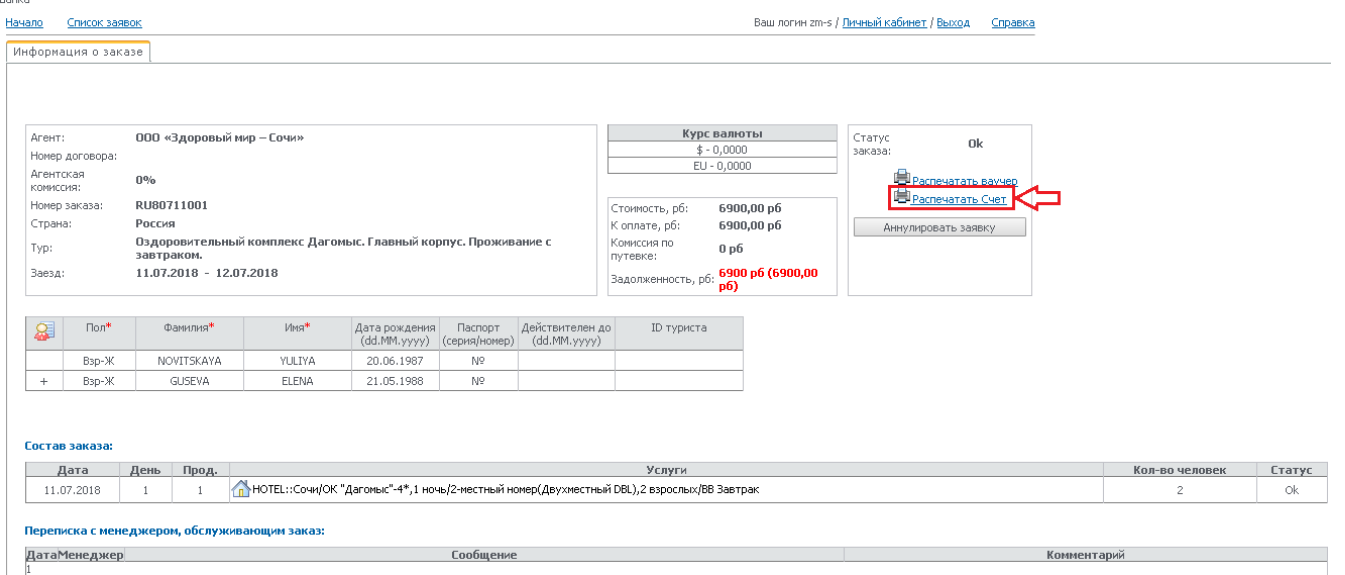

После получения оплаты по путевке можно будет распечатать Ваучер, с которым туристы заселяться в объект размещения.

Список заявок агентства можно просмотреть, нажав кнопку Список Заявок в верхнем правом углу экрана бронирования.

Информация о заказе

# **Использование дополнительных фильтров.**

При необходимости можно сделать группировку результатов поиска по названию тура, дате тура, продолжительности, городу начала поездки, отелю, городу, курорту, категории отеля.

Для удобства поиска можно воспользоваться дополнительными фильтрами: цена, программа тура, параметры проживания, параметры авиаперелета.

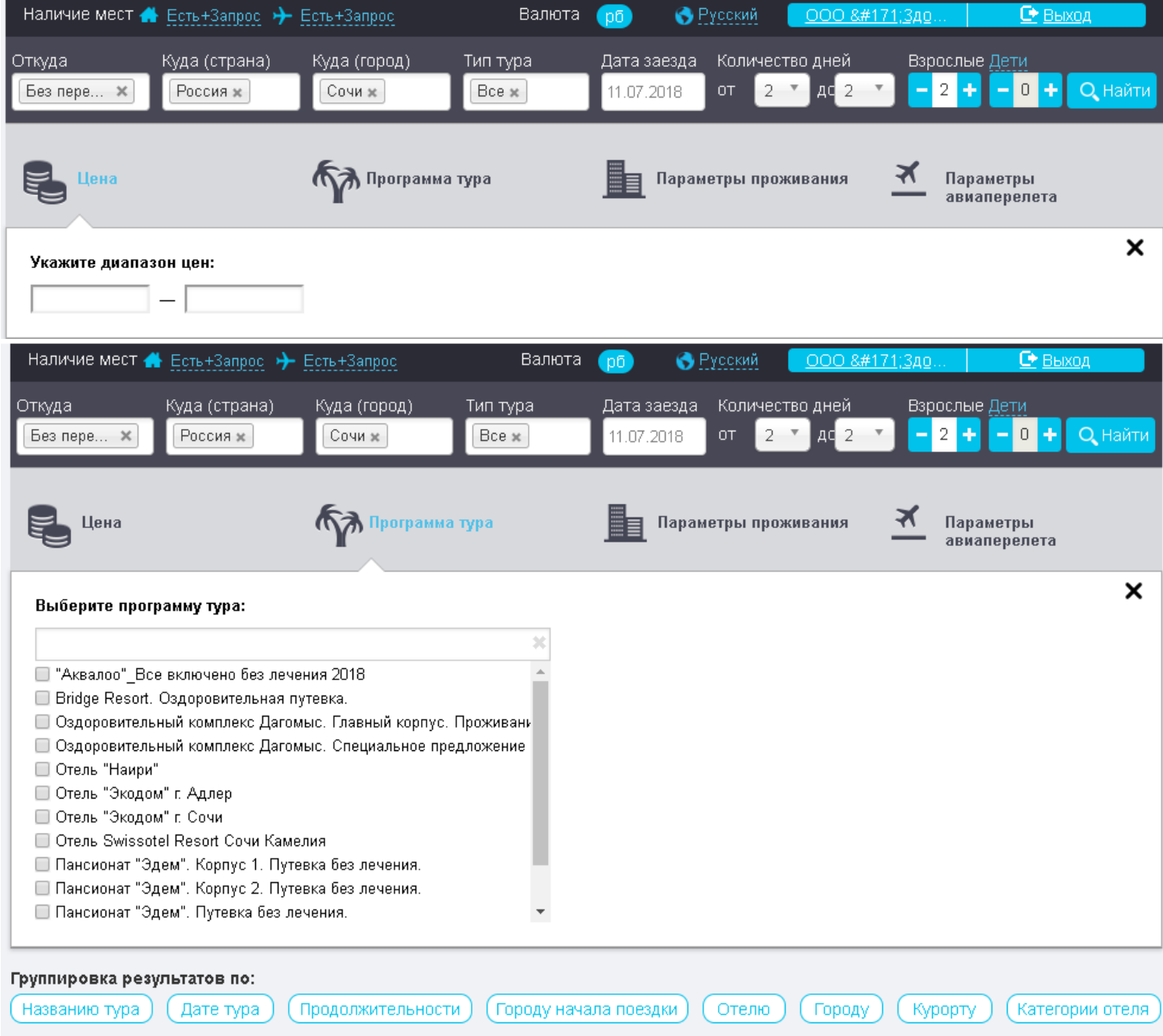

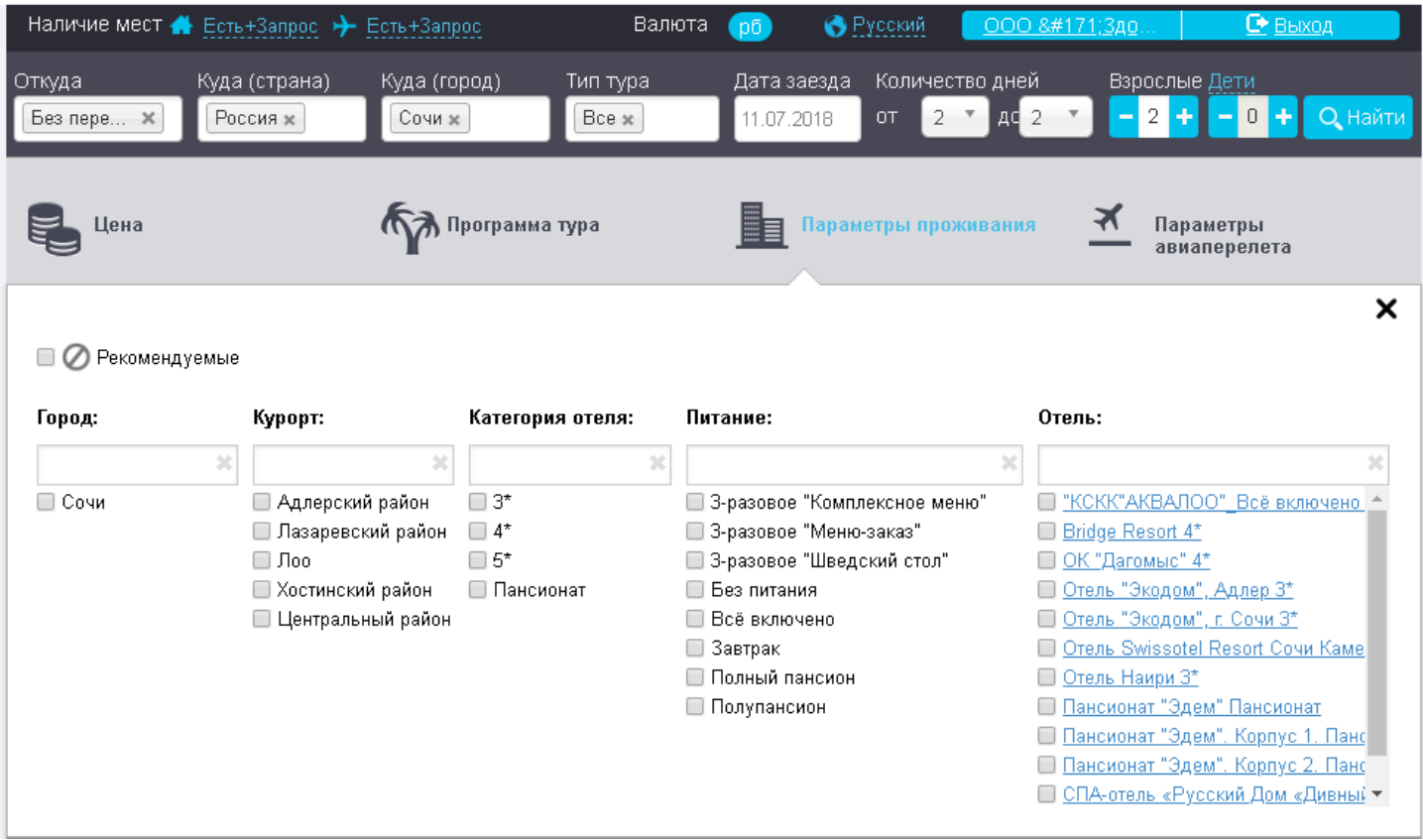

Дополнительно можно указать в левом верхнем углу по какому варианту наличия мест на отели необходимо искать программы туров: есть, есть+запрос, все. По умолчанию стоит: есть+запрос.

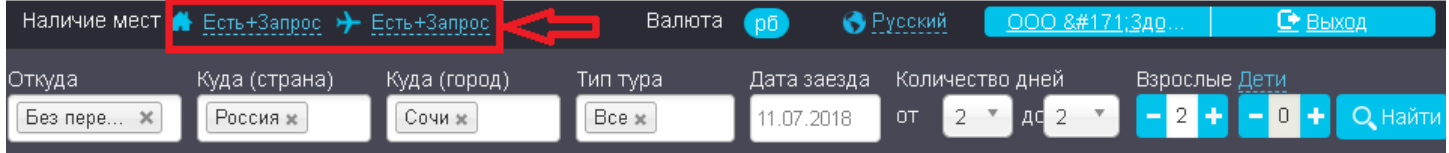

По любым возникшим вопросам обращайтесь к Любови Кучук кон. тел. 8918-49-68-779

> *Успешных продаж и благодарных клиентов! С уважением, ООО «Здоровый мир - Сочи»*